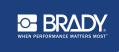

## Unpacking

Verify that the following items are included in the box.

Printer

- USB Cord
- Documentation CD
- · Quick Start Guide
- Power Cord
- · Cleaning Kit

## **Safety**

**IMPORTANT**: Before operating the printer, be sure to read important safety information in the User's Manual located on the Documentation CD.

## Components

- A Label Supply
- **B** Media Wiper
- C Media Guides
- **D** Roller
- E Ribbon
- F Screen
- **G** Keyboard

# **BradyPrinter \$**3100

SIGN & LABEL PRINTER

Quick Start Guide Guide de démarrage rapide Guía de inicio rápido Guia de início rápido

> GSH Identification Solutions B.V. E-mail info@gsh-id.nl Tel. 0184 421 859

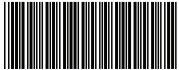

\*V1151165\*

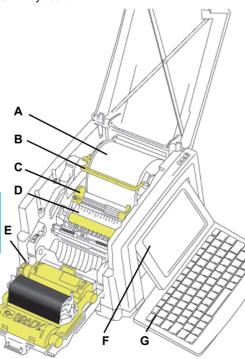

## **Installation and Setup**

#### **Connect Power**

- 1. Plug in power cord.
- 2. Flip the power switch on the side of the printer.

#### **Install Media**

1. Open the media guides and media wiper as shown.

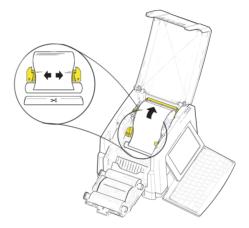

- 2. Insert the media and feed the media so that the end sits just past the black rubber roller.
- 3. Close the media guides and move the media wiper so it rests on the media.

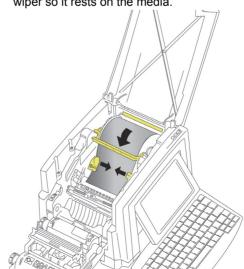

#### **Install Ribbon**

 Place ribbon cartridge with ribbon over print head (product label toward machine), then snap into place.

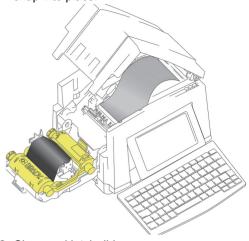

2. Close and latch ribbon cover.

## **Using the Display**

The Home screen automatically displays when you power on the printer. To return to the Home

screen at any time, touch

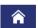

#### Menu

Touch <u>■ Menu</u> to access the following options.

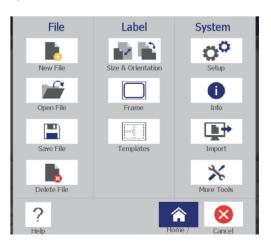

- File: Create new, open existing, save or delete.
- Label: Change size and orientation, add a frame around label, or choose a template.
- System: Set up or view printer information (e.g., Software version), import data, or get more tools.

#### **Tools Section**

The Tools section, located in the lower left, appears only when editing a label.

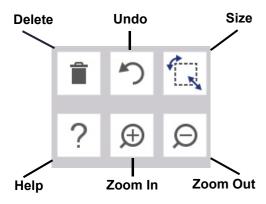

#### **Control Panel**

The Control Panel, located in the lower right, contains information specific to the selected object or the function being performed.

 From Home Screen: Touch an icon for the type of label that you want to create.

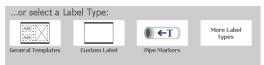

 Add Object: Touch a blank area of the label to display the Add Object panel. Touch an object in the panel to add it to your label.

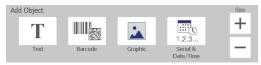

 With Object Selected: Provides options for editing an object. Use the More Options button to scroll through additional options.

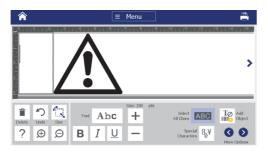

### **Work with Objects**

- Touch an object to work with it. The control panel will display available options for that object.
- Move object by touching and dragging with finger.
- Size objects using either the Size buttons or the sizing handles.
- Press **More Options** to scroll through available formatting options.

## **Creating Labels**

#### **Text Label**

From the Home screen, simply begin typing. Text automatically resizes to fit the label. Use the Tools and Control Panels to edit text.

#### **Custom Label**

1. Touch the *Editor* window.

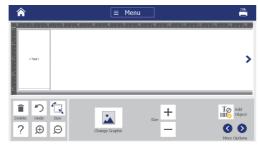

2. In the Add Object panel, touch an object to add to the label.

#### From a Template

- From the *Home* screen, touch **General Templates**.
- 2. Choose a category and template.
- 3. Touch each object to add text or graphics.

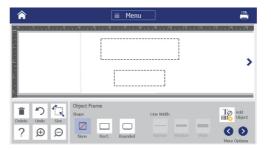

## **Technical Support**

For repair or technical assistance, find your regional Brady Tech Support office on the following websites.

## **Technical Support**

www.bradyid.com (Americas)
www.bradyeurope.com (Europe)
www.brady.co.uk/landing-pages/globallanding-page (Asia Pacific)
www.bradyid.com.au (Australia)

#### **Product Registration**

www.bradycorp.com/register www.bradyid.com.au/register (Australia) www.brady.com.cn/membercenter/ register product.aspx (China)

GSH Identification Solutions B.V. E-mail info@gsh-id.nl Tel. 0184 421 859

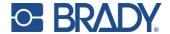

All Rights Reserved. www.bradycorp.com ©2017 Brady Worldwide, Inc.